# RDB-Salv

Version 1.0 of 04-Jun-1996

Angela Schmidt, traduction par Yann-Erick Proy

#### Droits de reproduction  $\Omega$

RDB-Salv est sous Copyright 1995-1996 par Angela Schmidt. Tous droits réservés, à la fois pour le logiciel et la documentation.<br>Aucune partie de ce produit ne saurait être distribuée, modifiée, manipulée ou copiée sans l'a Neu-Ulm, Germany.

La version librement distribuable, non enregistrée, de RDB-Salv est couverte par des conditions particulières de copie et de distri-<br>La version librement distribuable, non enregistrée, de RDB-Salv est couverte par des cond bution.

#### Limitation de garantie

Angela Schmidt ne saurait être tenue responsable pour tout dommage ou toute perte, directe ou par voie de conséquence, résultant<br>de l'utilisation, ou l'incapacité d'utilisation du logiciel. Ceci s'applique même si Angela S telles pertes ou dommages.

**Modifications**<br>RDB-Salv ne doit *pas* être modifié (rapiécé). Ceux qui le feraient malgrès tout, ne devront pas être surpris par les effets de bord extrêmement désagéables. Vous êtes explicitement averti de ne pas tenter de supprimer la requête de numéro d'enregistrement. Bien entendu, RDB-Salv ne doit pas être distribué s'il a été modifié — même si le logiciel modifié est basé sur la version librement

distribuable.<br>Si une modification est estimée utile, il est bien plus avantageux de contacter l'auteur, qui a tout le loisir d'ajouter la fonction requise dans la version suivante.

#### Marques

Cette documentation mentionne divers matériels et logiciels par leur nom. Ces noms sont souvent des marques protégées et leur mention dans ce document n'altère en rien leur statut légal.

**Accord de licence**<br>Cet accord est un contrat légal entre vous, l'utilisateur, et Angela Schmidt. Vous acceptez les conditions de ce contrat par la simple<br>utilisation du logiciel.

La version enregistree avec un numéro d'enregistrement valide vous autorise à utiliser une seule copie du logiciel sur un seul ordinateur (c.à.d. un lieu pour un exemplaire).

Si vous utilisez la version *nonenregistree* de RDB-Salv, vous pouvez utiliser simultanément autant de copies que vous voulez, et en<br>distribuer gratuitement des copies à autant de personnes que vous le voulez. Les frais de La version *nonenregistree* de RDB-Salv peut être identifiée au démarrage par la requête du numéro d'enregistrement et de l'adresse<br>de l'utilisateur. Vous avez affaire à la version *nonenregistree* quand *tous* les champs plus sûr de ne jamais distribuer que l'archive originale — aucun problème ne peut survenir de la sorte.

#### Enregistrement

Veuillez lire plus ample information `a propos de l'enregistrement dans la documentation AmigaGuide de RDB-Salv.

#### Auteur

Vous pouvez me contacter à l'adresse suivante :  $\,$ 

Courrier électronique :

Angela.Schmidt@stud.uni-karlsruhe.de

 $\label{eq:http://home.pages.de/} \text{http://home.pages.de/} \textsc{"Anglea/}$ Courrier normal (tant que je suis étudiante, au moins jusqu'à fin 1996) :<br>Angela Schmidt Klosterweg 28/I501 76131 Karlsruhe Germany Tél.:  $\overline{+49}$  721 695307 (seulement à une heure  $decente$ !)

## Index

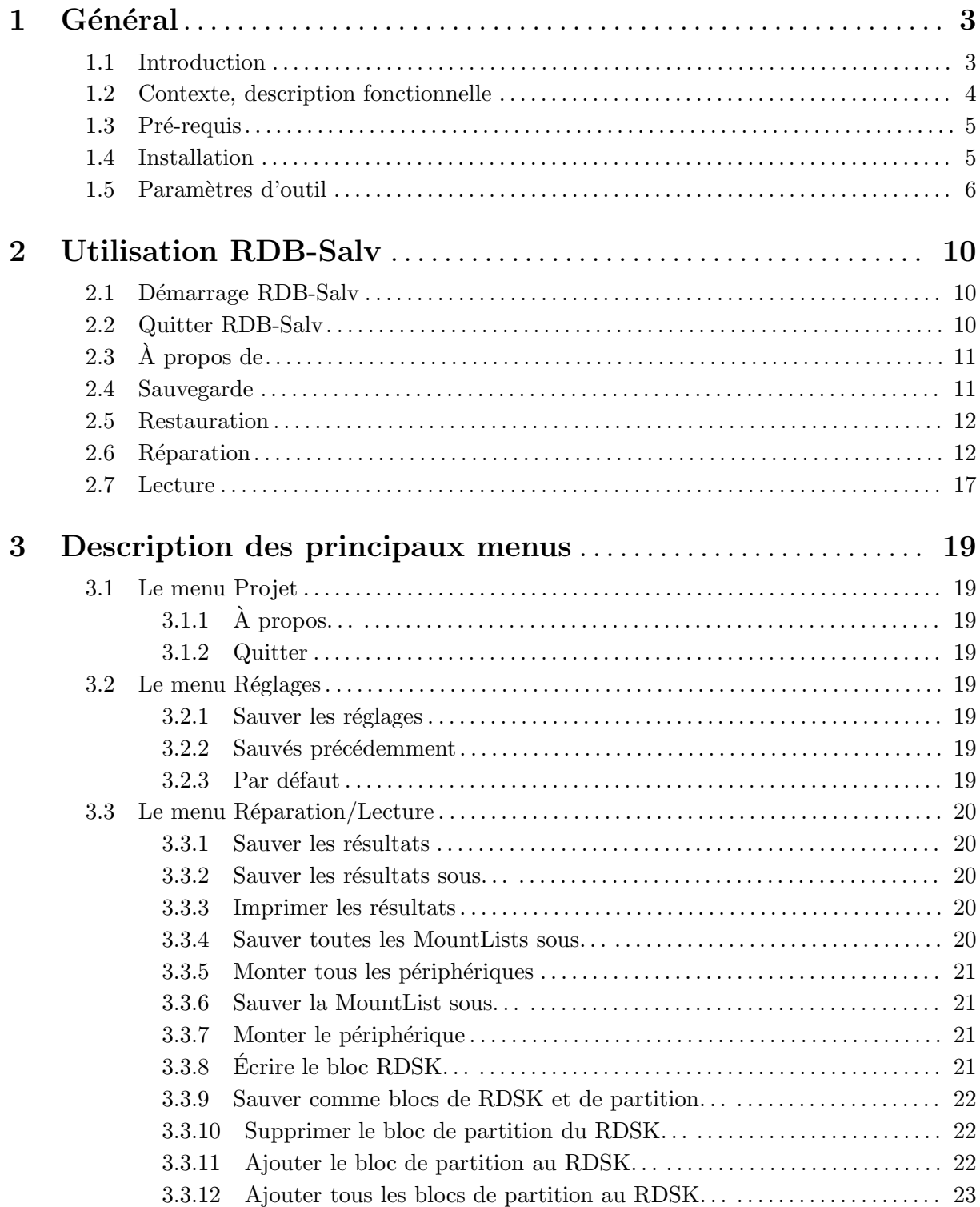

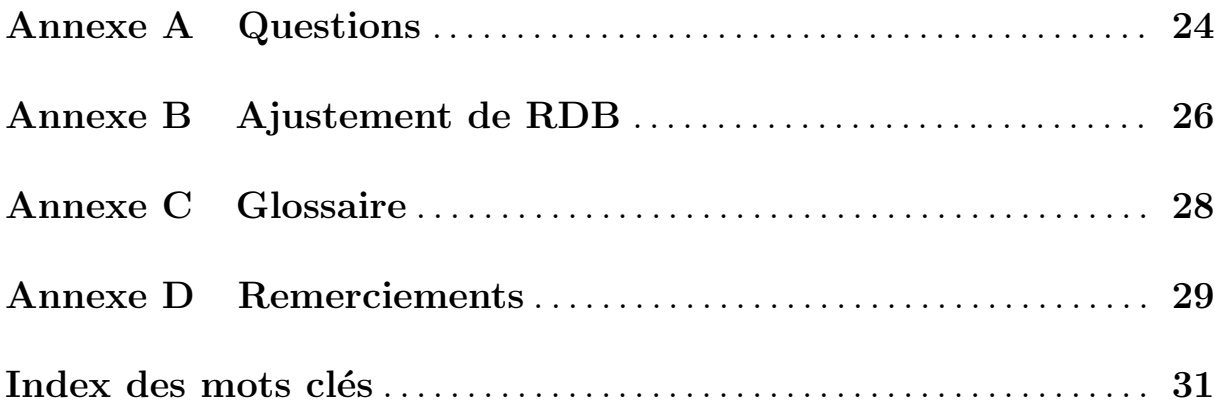

## 1 Général

Ce chapitre explique en quoi vous avez besoin de RDB-Salv, comment il fonctionne, ce qu'il requiert au niveau du système, et comment l'installer.

Veuillez vous familiariser avec tout ceci avant d'utiliser RDB-Salv.

Remarquez que ce mode d'emploi incorpore un glossaire abondant. Si vous n'êtes pas sûr d'un terme particulier appartenant au jargon technique, vous devriez vérifier d'abord dans le glossaire, pour voir s'il y est expliqué.

Les termes qui sont convenablement expliqués dans les manuels de votre système n'ont pas été repris dans ce glossaire. Si vous êtes débutant, et/ou n'avez pas suffisament de connaissances sur votre AMIGA, vous seriez avisés de garder ces manuels à portée de la main.

## 1.1 Introduction

Avez-vous déjà eu une erreur de somme de contrôle ou une erreur similaire sur l'une de vos partitions ? Vous avez probablement utilisé quelque chose comme DiskSalv de Dave Haynie pour réparer la partition. Peut-être même aviez-vous une sauvegarde de la partition touchée, que vous pouviez utiliser pour corriger le problème.

Imaginez maintenant que vous perdiez en même temps toutes les partitions d'un disque. Si vous avez de la chance, vous avez une sauvegarde à jour de toutes les données, mais, comme le suggère Murphy, c'est rarement le cas. Si vous n'avez pas un outil qui peut récupérer vos données, vous pouvez avoir d´etruit des jours, des semaines, voire des mois de travail.

Ce n'est absolument pas juste une histoire d'horreur fictive — c'est arrivé à beacoup de gens dans le passé. Leur RigidDiskBlock (abrégé en RDB ou RDSK)ou encore un bloc de gestion (c.à.d. bloc de partition) a été écrasé, effacé ou ab^imé, empêchant ainsi l'accès à toutes les données du disque, bien que celles-ci ne soient pas elles-même altérées.

Nombreux sans doute sont ceux qui ont accepté la défaite en de telles situations et ont repartitionné et initialisé leurs disques durs, perdant ainsi toutes leurs données... D'autres ont tenté désespérement de reconstruire le RDB (et les blocs de partition associés) en devinant les information de partitionnement. Mais même après de nombreuses heures de reconstruction, l'opération n'est d'ordinaire pas couronnée de succès, principalement parce qu'il y a tout simplement beaucoup trop de combinaisons `a essayer. La perte du RDB (et/ou d'autre blocs de gestion importants) a été associée dans le passé avec la perte totale des données sur le disque.

RDB-Salv met fin à cette situation dès maintenant. RDB-Salv est un outil professionel qui vous aidera à retrouver vos données en de telles situations. Il est facile à utiliser et fournit, outre la possibilité de réparer les données de partitionnement, des fonctions pour la sauvegarde et la restauration du RDB et des blocs de gestion associés. Il n'y a pas plus facile ou plus sûr.

## 1.2 Contexte, description fonctionnelle

La plupart des disques durs sont divisés en Partitions, par exemple en une Partition système et une Partition de travail. On peut accéder aux données parce que le système conna^it la taille et l'emplacement des partitions sur le disque dur. Si ces informations sont perdues, alors c'est  $également le cas des données sur le disque. Cependant, on peut accéder à nouveau aux données$ aussitôt que le système est informé de la taille et l'emplacement des partitions.

Quand le système est intact, ces Informations de partitionnement sont d'ordinaire stockées sur les quelques premiers blocs du disque dur. Il serait très difficile de récupérer quoi que ce soit sur le disque dur, sans un outil approprié, si ces blocs étaient détruits par une manipulation erronée, un programme bogué voire un virus.

Les 16 premiers blocs d'un disque dur contiennent le RDB (alias RDSK), qui contient quelques valeurs globales, ainsi que des pointeurs sur les blocs de partition et d'autres blocs de gestion. Les blocs de partition sont spécialement important puisqu'ils contiennent toutes les données définissent une partition.

RDB-Salv offre plusieurs options pour vous éviter de subir une "mésaventure de RDB" à l'avenir :

- RDB-Salv fournit des moyens pour faire une copie de sauvegarde du RDB et des blocs associés, ainsi que pour effectuer une restauration ultérieure à partir de la copie de sauvegarde, si nécessaire. Ceci est préférable aux opérations de réparation, même avec l'aide de RDB-Salv.
- Certaines fois, seulement une partie du RDB et des blocs de gestion sont écrasés. RDB-Salv peut parcourir votre disque à la recherche des blocs de gestion qui ne sont plus reconnus par votre système, et sauver les données perdues.
- $\bullet$  Si vous n'avez pas réamorcé le système depuis la perte du RDB c.à.d. toutes les partitions sont toujours visibles, alors RDB-Salv peut lire les informations contenues dans la liste des périphériques (DeviceList) en RAM et ainsi récupérer les informations nécessaires. Un réamorçage du système ou une mise hors tension rendent cette méthode de récupération impossible.
- Même lorsque les deux précédentes méthodes échouent, ça n'est pas la peine de désespérer. RDB-Salv peut parcourir tout votre disque dur et calculer les paramètres pour chacune de vos partitions. Certaines valeurs, qui ne sont heureusement pas critiques, devront être rétablies à la main car leur réparation automatique n'est tout simplement pas possible. Entre autres valeurs, cela concerne les noms des partitions réparées (p.ex. 'DH0:', 'HD0:',  $(wb_3.x:', \ldots).$

RDB-Salv ne modifiera pas le contenu de votre disque dur  $-$  à moins que vous ne confirmiez ses actions dans les requêtes qui peuvent appara^itre. Vous n'avez pas à craindre que RDB-Salv détruise quoi que ce soit sans vous demander confirmation de ses actions au préalable.

Si vous désirez restaurer un RigidDiskBlock partiellement ou complétement détruit, RDB-Salv recherchera ou calculera de nombreux paramètres qui permettront d'accéder à nouveau aux partitions touch´ees. Vous pouvez alors soit les stocker directement en tant que RDB et bloc de partition, soit choisir de les rentrer à la main vous même dans un programme de préparation (p.ex. HDToolBox). De plus, vous pouvez stocker ces valeurs sous la forme d'une MountList ou monter les périphériques.

## 1.3 Pré-requis

RDB-Salv nécessite un OS 2.04 ou ultérieur. RDB-Salv s'adressera à vous dans votre propre langue à partir de l'OS  $2.1$ , et les OS  $3.0$  et ultérieurs apportent des perfectionnements quant à l'interface graphique.

Bien entendu il vous faudra un disque dur ! Le contrôleur ne doit pas être trop bogué. RDB-Salv fait son maximum pour contourner les problèmes des pilotes de périphériques.

Une limitation importante doit être mentionnée ici : RDB-Salv ne peut retrouver que des partitions AMIGA. Les partitions AFS, NetBSD et Mac ne peuvent pas être retrouvées. Il en va de même pour les autres types de partition non reconnaissables. Toutefois, dans ces cas là RDB-Salv détectera les partitions inutilisées et les montrera en tant que telles, de sorte qu'il vous sera possible de deviner de quel type est telle ou telle partition non reconnue.

## 1.4 Installation

Veuillez utiliser le Script Installer pour installer RDB-Salv. Le script a été conçu pour s'adapter à diverses configurations de système et pour régler les Paramètres d'outil correspondants dans l'icône de RDB-Salv.

Cliquez sur l'icône Installer et suivez les instructions. Si vous n'êtes pas sûr de quelque chose, utilisez le bouton Aide pour obtenir des renseignements complémentaires.

Des ajustements manuels peuvent être nécessaires car il n'est pas possible de conna^itre toutes les configurations possibles de *pilotes de périphériques* et de les prendre en compte dans le script Installer. Le script Installer vous avertira s'il ne peut pas reconnaˆıtre votre pilote de périphérique. Vous devriez dans ce cas procéder comme suit :

- 1. Cliquez une fois sur l'icône nouvellement installé de RDB-Salv.
- 2. Choisissez Information... dans le menu Icônes du Workbench.
- 3. Editez les paramètres d'outil conformément à la description donnée dans ètres d'outil-snt [Paramètres d'outil], page ètres d'outil-pg. Si vous n'êtes pas sûr de savoir le faire, consultez votre manuel Workbench.
	- BUFMEMTYPE
	- NOSCSICMD
- NOGETGEOMETRY
- NONEWSTYLE
- 4. Cliquez sur Sauver. C'est fini !

Quelques autres paramètres d'outil devraient être ajusté par la suite — suivant la description de ètres d'outil-snt [Paramètres d'outil], page ètres d'outil-pg. Le script Installer est malheureusement incapable de déterminer ces valeurs automatiquement.

- MAXTRANSFER
- MASK

Vous pouvez maintenant démarrer RDB-Salv. Double-cliquez simplement sur l'icône RDB-Salv. Une fenêtre vous demandant votre numéro d'enregistrement et votre adresse appara^itra après un court instant.

Si vous êtes enregistré, entrez les données nécessaires et cliquez sur Sauver. Ceci personnalise RDB-Salv pour vous de sorte que vous n'ayez pas toujours à réentrer à nouveau votre numéro d'enregistrement. Cette version personnalisée ne devrait jamais être transmise.

Si vous ne désirez pas modifier RDB-Salv pour l'instant, même si vous êtes enregistré, cliquez sur Utiliser après avoir entré votre numéro d'enregistrement. Toutes les fonctions du programme seront alors disponibles, sans toutefois que RDB-Salv ait été modifié.

Sans enregistrement, vous n'avez d'autre option que celle de cliquer sur Annuler. Ceci limite la fonctionnalité de RDB-Salv mais vous avez tout le loisir de l'explorer et de tester si RDB-Salv satisfait à vos besoins.

Quand vous avez complété les informations de la requête, RDB-Salv démarre et vous permet de commencer à travailler.

## 1.5 Paramètres d'outil

Une liste des paramètres d'outil reconnus par RDB-Salv suit. Des valeurs appropriées à votre ordinateur devraient être employées avant de démarrer RDB-Salv.

### DEVICE=<default-devicename>

Le pilote de périphérique normalement utilisé, p.ex. 'scsi.device'. Cette valeur peut être facilement changée ultérieurement depuis l'interface graphique. Veuillez vous référer au manuel de votre disque dur pour déterminer une valeur adaptée.

### UNIT=<default-unit>

Numéro d'unité normallement utilisé, p.ex. '0' pour l'unité 0. Cette valeur peut être facilement changée ultérieurement depuis l'interface graphique. Veuillez vous référer au manuel de votre disque dur pour déterminer une valeur adaptée.

#### BACKUPFILENAME=<default-backupfilename>

Nom de fichier par d´efaut pour la copie de sauvegarde, p.ex. 'DF0:RDB-Backup'. Cette valeur peut être facilement changée ultérieurement depuis l'interface graphique.

#### BUFMEMTYPE=<bufmemtype>

Type de mémoire à utiliser pour accéder aux périphériques. Cette valeur n'a de sens que si NOGETGEOMETRY a été activée ou si le pilote de périphérique ne reconna^it pas TD\_GETGEOMETRY. Si disponible, TD\_GETGEOMETRY définit le type de mémoire et ceci sera toujours employé. Veuillez vous référer au manuel de votre disque dur pour déterminer une valeur adaptée. Si votre manuel ne vous est d'aucun secours, alors le mieux est d'utiliser 0x00000001 ce qui correspond à MEMF\_PUBLIC.

#### MAXTRANSFER

Plus petite valeur de MaxTransfer pour tous les disques. Cette valeur est utilisée par RDB-Salv et est transmise aux éventuels systèmes de fichiers. Veuillez vous référer au manuel de votre disque dur pour déterminer une valeur adaptée. Il est d'ordinaire sûr de spécifier 0x0000FE00 — bien que cela ait pour conséquence malheureuse de réduire de manière significative les vitesses de transfert par rapport à des valeurs plus haute. Des valeurs trop hautes peuvent conduire `a des probl`emes de transfert de données. En cas de doute, faites des essais. Si vous n'êtes pas sûr, alors sacrifiez la rapidité à la sécurité et spécifiez la valeur 0x0000FE00.

MASK Valeur désirée pour Mask. La valeur sera transmise aux éventuels systèmes de fichiers. Veuillez vous référer au manuel de votre disque dur pour déterminer une valeur adapt´ee. Si cela ne vous est d'aucun secours, essayez avec 0xFFFFFFFE. Cette valeur est désormais utilisée par la plupart des systèmes. RDB-Salv n'effectue de transferts qu'en mémoire ayant été obtenue par AllocMem(), et ne garantit pas que cela soit en accord avec MASK.

#### NOGETGEOMETRY

Évite l'emploi de TD\_GETGEOMETRY. Vous *devez* activer cette option si votre pilote de périphérique plante quand il reçoit TD\_GETGEOMETRY. Si votre pilote de périphérique n'accepte pas TD\_GETGEOMETRY, vous devriez activer cette option pour éviter des messages d'alerte agaçants. Songez à mettre à jour votre pilote de périphérique quoi qu'il en soit.

Les symptômes suivants indiquent que votre pilote de périphérique a un problème avec TD\_GETGEOMETRY :

- Vous obtenez une requête d'avertissement la première fois que vous cliquez sur Commencer, vous disant que TD\_GETGEOMETRY ne fonctionne pas.
- Votre machine plante la première fois que vous cliquez sur Commencer.

#### NONEWSTYLE

Ne pas utiliser les commandes du nouveau style. Vous devez activer cette option si votre pilote de périphérique plante quand il reçoit NSCMD\_DEVICEQUERY. N'activez pas cette option si votre périphérique n'implémente tout simplement pas cette commande (valable pour presque tous les pilotes puisque cette commande est très récente).

Vous saurez que votre pilote de périphérique a des problèmes avec NSCMD\_ DEVICEQUERY si votre ordinateur plante la première fois que vous cliquez sur Commencer.

#### NOSCSICMD

Evite l'emploi de HDSCSICMD. Vous devez activer cette option si votre pilote de périphérique plante quand il reçoit HDSCSICMD. Si votre pilote de périphérique n'accepte pas HDSCSICMD, vous devriez activer cette option pour éviter des messages d'alerte agaçants. Songez à mettre à jour votre pilote de périphérique, quoi qu'il en soit.

Les symptômes suivants indiquent que votre pilote de périphérique a un problème avec HDSCSICMD :

- Vous obtenez une requête d'avertissement vous disant que HDSCSICMD ne fonctionne pas ; probablement précédée par une autre disant que TD\_GETGEOMETRY ne marche pas non plus.
- Votre machine plante la première fois que vous cliquez sur Commencer, probablement juste après un avertissement disant que TD\_GETGEOMETRY ne fonctionne pas.

#### SCSIREADWRITE

Utiliser les commandes Direct-SCSI (HDSCSICMD) pour lire et écrire les blocs d'un disque dur. Cette option n'est pas autorisée si NOSCSICMD est activée. Ceci deviendra important dans le futur — quand les disques durs de plus de 4 Go seront la règle, plutôt que l'exception — car cela permet d'adresser des disques SCSI plus gros que 4 Go.

#### BADDEVICE1

Cette option ne devrait normalement pas être activée. Elle ne ne devrait l'être que si le code de retour obtenu lors d'une tentative de lire des blocs inexistants est inconsistant. Ceci est une bidouille pour autoriser l'accès à de mauvais pilotes de périphérique.

#### NORECOVER

Désactiver Récupérer les blocs perdus quand NORECOVER est activé. Cette valeur peut être facilement changée ultérieurement depuis l'interface graphique. En guise d'alternative, un paramètre d'outil peut par ailleurs être utilisé par  $RECOVER=TRUE$ [YES] 1 pour activer explicitement  $Récupérer$  les blocs perduus

#### READDEVLIST

La fonction de Lecture s'effectuera par défaut avec Selon liste des périphériques quand ceci est activé — et Selon le support autrement. Cette valeur peut être facilement changée ultérieurement depuis l'interface graphique.

- OPTIMIZE Active Optimiser pour la fonction de Sauvegarde. Le stockage des blocs de gestion sera optimisé afin de réduire l'espace nécessaire. Les blocs inutilisés qui contiennent peut-être encore des données perdues ne seront pas sauvegardés. Cette valeur peut être facilement changée ultérieurement depuis l'interface graphique.
- DEBUG Mode de mise au point ne devrait normalement pas être activé.

Si vous êtes un expert et préférez utiliser le Shell, ces paramètres d'outil peuvent être spécifiés en tant qu'arguments du programme — sauf spécification contraire.

## 2 Utilisation RDB-Salv

Ayant réussi avec succès à installer RDB-Salv et ayant acquis une certaine compréhension des principes sous-jacents, vous pouvez commencer à utiliser RDB-Salv. Ce chapitre souligne quelques points à remarquer à l'utilisation de ce programme.

## 2.1 Démarrage RDB-Salv

RDB-Salv se lance depuis le Workbench en double-cliquant sur son icône. Une fenêtre s'ouvrira, pr´esentant son menu principal. Celui-ci vous permet de choisir parmi plusieurs pages de fonctions.

 $\hat{A}$  propos La page d'information ( $\hat{A}$  propos de). Une information à propos de ceux qui ont contribué à RDB-Salv est présentée ici.

Sauvegarde

La page de Sauvegarde. Des sauvegardes du RDB et des blocs de gestion associés peuvent être créées par le biais de cette page.

Restore La page de Restauration. Cette page est nécessaire pour réécrire sur le disque dur le RDB et les blocs de gestion sauvegardés.

#### Réparation

La page de Réparation. Les données non altérées, toujours présentes sur votre disque dur, sont utilisées pour rétablir le RDB et des blocs de gestion associés en utilisant les fonctions de cette page. Les tentatives de réparation se soldent par un taux de réussite bien supérieur à 90 %, même si 100 % ne peut jamais être garanti.

Read La page de Lecture. Le RDB et tous les blocs de gestion disponibles sont lus et affichés en utilisant cette page. Il est également possible de rechercher des données de RDB et de bloc de gestion perdues depuis longtemps. Par exemple, toutes les copies de sauvegarde qui auraient été sauvées sur le disque disque dur en dépit de la recommandation de les sauver sur disquettes.

Cliquez sur une des cinq cellules dans le menu principal afin de sélectionner la page que vous désirez utilisez.

## 2.2 Quitter RDB-Salv

Tôt ou tard, vous voudrez quitter RDB-Salv. Il y a plusieurs possibilités :

- 1. La cellule de fermeture.
- 2. L'option de menu Quitter.
- 3. Le raccourci clavier AMIGA-Q.
- 4. Le bouton Quitter qui apparaˆıt sur plusieurs des pages.

Remarquez qu'aucune confirmation ne vous sera demandée car cela est plus souvent une gêne qu'autre chose.

## 2.3  $\AA$  propos de

Vous pouvez être curieux de savoir qui a contribué à RDB-Salv, qui détient les droits de reproductions (Copyright  $\circled{c}$ ), etc. Dans ce cas cette page est à votre service !

### 2.4 Sauvegarde

Un peu de prévention vaut mieux que beaucoup de réparations. Il est fortement recommandé que vous fassiez des copies de sauvegarde de votre RDb et des blocs de gestion associés. Une copie de sauvegarde est toujours préférable à toute tentative de récupérer les données à la suiste d'un désastre. Il est impératif que la copie de sauvegarde ne soit pas sauvée sur le disque dur mais sur une ou plusieurs disquettes, car ça n'avance pas à grand chose d'avoir une sauvegarde de RDB sur un disque dur frappé par le désastre.

La copie de sauvegarde est écrite sous la forme d'un seul fichier. D'habitude, cela tient confortablement sur une seule disquette.

Bien que la fonction de éparation-snt [Réparation], page éparation-pg de RDB-Salv ne reconnaisse pas tous les types de systèmes de fichiers, la fonction de sauvegarde est capable de sauvegarder les informations pertinentes pour tous les types de systèmes de fichiers, y compris NetBSD, Mac, AFS.

Pour créer une copie de sauvegarde :

- 1. Formattez une disquette vide. Référez-vous à votre manuel système pour une description exacte à propos de ce qu'il faut faire si vous n'êtes pas sûr.
- 2. Faites une étiquette pour la disquette et insérez cette dernière dans le lecteur.
- 3. Cliquez sur Sauvegarde Fournissez les informations correctes dans les trois cellules de texte

#### Périphérique

:

Périphérique doit contenir le nom du pilote de périphérique de celui pour lequel vous désirez créer une sauvegarde, par exemple 'scsi.device'. Consultez le manuel de votre contrôleur de disque pour conna^itre le nom du pilote de périphérique en prêtant attention au fait que la différence majuscules/minuscules a son importance. Cliquez sur Choisir. . . pour voir tous les pilotes possibles. Double-cliquez sur le nom qui convient pour l'accepter.

Unité Ce nombre correspond au numéro d'unité du périphérique. Les numéros d'unité SCSI sont d'ordinaire compris entre 0 et 6. Si vous ne connaissez pas le numéro par coeur, alors lancez le programme de préparation correspondant (p.ex. HD-ToolBox) qui vous donnera une bonne idée des numéros d'unité disponibles. Une autre solution est de vérifier dans le manuel de votre disque dur.

#### Nom du fichier

- Nom du fichier spécifie le nom du fichier dans lequel le RDB et les blocs de gestion associés seront écrits. Si vous cliquez sur Choisir..., une requête de fichiers appara^itra de façon à vous permettre de choisir un répertoire et d'entrer un nom de fichier qui devront déjà être sur une disquette formattée. La copie de sauvegarde ne devra jamais ˆetre stock´ee sur le disque dur d'o`u provient le RDB.
- 4. Cochez ou libérez la case Optimiser de manière appropriée. Si elle est cochée, la sauvegarde ne contiendra (à peu de choses près) seulement que les blocs qui contiennent des données pertinentes. Cela peut réduire significativement la taille de la copie de sauvegarde. Cependant, elle ne contiendra pas ces blocs perdus que vous pourriez trouver en utilisant la page Lecture . Il est conseillé aux profanes de ne pas activer cette option.
- 5. Cliquez sur la cellule Commencer pour commencer la sauvegarde. Une requête appara întra quand la sauvegarde se sera achevée avec succès.
- 6. Pour être bien sûr, faites une copie de la disquette. Les disquettes sont beaucoup moins fiables que les disques durs et il serait extrêmement désagréable de découvrir que votre sauvegarde est inutilisable. Si besoin est, référez-vous à votre manuel système pour trouver comment faire une copie d'une disquette.

### 2.5 Restauration

Cette page est utilisée pour restaurer le RDB du disque dur si vous subissez un désastre quelques temps après avoir fait une sauvegarde du RDB et des blocs de gestion associés.

Insérez votre disquette de sauvegarde, cliquez sur Restauration et complétez les champs correspondants à Périphérique, Unité et Nom du fichier comme décrit dans Section 2.4 [Sauvegarde], page 11. Les données seront bien sûr lues dans le fichier de sauvegarde et écrites sur le disque dur spécifié, et non le contraire.

Cliquez sur *Démarrer* dès que vous êtes prêt. Les données du RDB sur le disque dur seront détruites et écrasées par celles de la copie de sauvegarde. Si vous êtes absolument sûr que vous voulez faire ceci, confirmez l'action dans la requête.

### 2.6 Réparation

Si vous perdez votre RDB et n'avez pas de copie de sauvegarde, alors cette page peut vous aider. Spécifiez le périphérique et l'unité comme dans Section 2.4 [Sauvegarde], page 11 et cliquez sur Démarrer.

Votre disque dur va alors être entièrement parcouru, ce qui, suivant sa taille, peut vous donner suffisemment de temps pour une pause café. RDB-Salv recherche des données reconnaissables dans chaque partition AmigaDOS jusqu'à arriver aux limites de la partition précédente. L'indicateur de progression montre le pourcentage du parcours déjà réalisé.

Un nom de périphérique appara^itra dans la liste du panneau gauche de la fenêtre à chaque fois qu'une partition est retrouvée. Seules les partitions Amiga seront retrouvées.

Des éléments peuvent être sélectionnés dans la liste une fois ce parcours terminé avec succès et après le (court) instant de calcul qui s'en suit. Le panneau droit de la fenêtre indique des informations détaillées sur la partition sélectionnée.

Vérifiez avec attention la liste : y apparaˆit-il des partitions qui n'existent pas réellement ? Ou peut-être des partitions qui ont été écrasées il y a longtemps ? Peut-être même avez vous sauvé l'image d'une disquette sur le disque dur ; ce qui apparaˆıtrait comme une partition distincte ? Vérifiez chacune des entrées de la liste individuellement et vérifiez qu'elle existe vraiment. Le panneau de droite montre des information supplémentaires à propos de chaque partition de sorte que vous pouvez dire si elle recouvre une ou plusieurs autres partitions. Si deux partitions ou plus se recouvrent alors cela indique qu'aucune d'entre elles sauf une n'existe réellement ; elles sont appelées pseudo-partitions.

Ayant identifié toutes les partitions faussement reconnues, sélectionnez-les en utilisant la souris et cliquez sur Supprimer. Pas de panique ! Ceci ne modifie ou n'efface aucune donn´ee sur le disque dur ! Il s'agit seulement d'indiquer à RDB-Salv quelles partitions existent réellement et de l'aider `a ´eviter des erreurs par la suite. Si une partition n'en recouvre aucune autre, il vous sera demandé de confirmer sa suppression par une requête, car il n'y a guère de raisons de le faire dans la plupart des cas.

Vous devez supprimer toutes les partitions incorrectement indiquées pour éviter tout problème par la suite. Les seules exceptions sont les partitions appelées RDSK ... et Espace inutilisé. Ces pseudo-partitions servent à "réserver la place" et ne peuvent d'ordinaire pas être supprimées.

Sous certaines conditions exceptionnelles, supprimer une partition peut prendre plusieurs secondes (suivant le CPU), cet intervalle étant nécessaire pour recalculer plusieurs valeurs. Ceci est l'exception, plutôt que la règle.

Peut-être vous demandez-vous pourquoi RDSK ... et Espace inutilisé apparaissent dans la liste, et non dans HDToolBox ainsi que d'autres outils de préparation. La réponse est simplement que les outils de préparation ne vous autorisent généralement pas à utiliser entièrement le disque dur pour des partitions car ils s'en réservent silencieusement une partie pour eux-mêmes. RDB-Salv indique ces zones comme suit :

**RDSK**... Cette entrée délimite la portion du disque dans laquelle le RDB et les blocs de gestion associés sont stockés. De l'espace doit être réservé pour cela — ce qui est fait au début du disque dur.

#### Espace inutilisé

Cette entrée identifie un "trou' dans vos données de partition, c'est à dire un espace où aucune donnée reconnaissable peut être trouvée, et où l'on ne trouve pas ordinairement de RDSK. La fin d'un disque dur aura souvent une telle zone. Dans de tels cas, le programme de partitionnement a simplement abandonné quelques blocs à la fin du disque, qui sont viennent donc d'être repérés par RDB-Salv.

Mais il y a aussi une autre possibilité : peut-être avez-vous une partition non formattée. Ou des partitions AFS ou NetBSD ou similaires. Celles-ci seront également indiquées comme Espace inutilisé.

Vous devriez noter que plusieurs de ces partitions non reconnues seront montrées comme un seul Espace inutilisé si elles sont adjacentes. Malheureusement, RDB-Salv n'est pas capable d'identifier les limites des partitions à l'intérieur d'un tel espace inutilisé. Des informations de la sorte ne peuvent être réparées en utilisant RDB-Salv.

Comme mentionné précédemment, la fin du disque contient souvent une pseudo-partition appellée Espace inutilisé. C'est la seule pseudo-partition qui puisse être supprimée en utilisant Supprimer. Si vous êtes sûr que vous n'avez plus d'autres partitions à la fin de votre disque, alors vous devriez supprimer cette pseudo-partition de la liste en utilisant le bouton Supprimer. Ceci peut éviter des problèmes utltérieurs avec d'autres programmes de préparation.

Si vous vouliez tester si RDB-Salv a établi les bonnes informations, vous pourriez utiliser le menu Réparation/Lecture pour monter des partitions ou générer une MountList. Vous pouvez également sauver et imprimer tous les résultats. Veuillez lire éparation/Lecture-snt [Réparation/Lecture], page éparation/Lecture-pg pour avoir des détails sur la manière de procéder.

Si tout c'est bien passé, vous voudrez probablement construire un nouveau RDSK. Utilisez l'option de menu Sauver comme blocs de RDSK et de partition ... trouvée dans le menu Réparation/Lecture. Plus d'informations peuvent être trouvées dans éparation/Lecture-snt [Réparation/Lecture], page éparation/Lecture-pg.

Après avoir écrit le RDSK réparé, vous devez l'éditer en utilisant HDToolBox ou quelque chose de similaire. La procédure à suivre avec HDToolBox est détaillée ci-dessous. Référez-vous à l'annexe intitulée Annexe B [Ajustement de RDB], page 26 pour une présentation sous forme de tableau de la procédure exacte.

Lancez HDToolBox et sélectionnez le disque endommagé. Cliquez sur le bouton Partition Drive et sélectionnez Advanced Options. Vérifiez et corrigez les valeurs suivantes pour chaque partition.

### Partition Device Name

Entrez le nom de périphérique requis ici, conformément au nom qu'il portait avant le désastre. Il n'est pas possible de déterminer le nom précédent automatiquement. Il n'y a souvent aucun problème consécutif à l'attribution d'un nouveau nom à une partition après une opération de réparation.

- Buffers Si vous aviez spécifié une quantité inhabituelle de tampons, entrez la valeur correspondante ici. Un plus grand nombre de tampons implique une plus grande consommation de RAM, moins de tampons a pour conséquence un accès plus lent à la partition.
- HostID Entrez une valeur correcte si votre contrôleur n'est pas l'unité 7.
- Bootable Cette option doit être activée si vous avez besoin d'amorcer le système depuis cette partition.
- BootPri Entrez la priorité d'amorçage pour toutes les partitions amorçables. Une valeur de  $0$  est normale. Si vous choisissez une valeur au delà de  $4$  ou  $5$ , alors il peut être impossible de d´emarrer depuis le lecteur de disquettes sans avoir recours au menu d'amorçage (BootMenu).

Notez que les partitions nommées  $UNUSED \lt n > \{o\}$   $\lt n > \{et\}$  a remplacer par un chiffre) nécessiteront un traitement spécial puisqu'il s'agit de systèmes de fichiers non reconnus ou de blocs libres. RDB-Salv stocke toutes les pseudo-partitions avec un tel nom. Généralement, vous devriez conna^itre les valeurs correctes puisque vous aviez probablement réglé la partition vous-même quelque temps avant.

Une petite partition inutilisée à la fin du disque indique que vous (ou le programme de préparation) avez abandonné quelques blocs quand le disque a été partitionné. Il n'y a pas lieu de vous en inquiéter. Si vous aviez supprimé l'espace inutilisé comme décrit plus haut, alors cette confusion aurait été évitée. Ignorez simplement cette partition. Si vous voulez réellement ces quelques derniers kilo-octets, ils peuvent être montés et formattés. En aucun cas vous ne devriez tenter de les joindre à la partition précédente car cela rendra cette dernière illisible.

Des régions non définies entre deux partitions indiquent d'ordinaire une partition non reconnue. Cette partition ne peut pas être complètement réparée par RDB-Salv. Elle nécessite une intervention manuelle de votre part. Remarquez que de telles régions peuvent en fait être plusieurs partitions. Vous pouvez essayer de vous rappeler quelle(s) partition(s) sont situées dans cette région (AFS, NetBSD, Mac, ...), et utilisez  $HDToolBox$  pour les configurer. En raison de contraintes techniques, RDB-Salv n'est capable d'indentifier et réparer que les véritables partitions Amiga.

Si vous désirez utiliser des systèmes de fichiers non résidents, cliquez sur  $Add/Update$  et créez une nouvelle entrée de système de fichiers — comme cela est décrit dans le manuel du système. Quand cela est fait, cliquez sur Ok.

Cliquez maintenant sur Change... pour chaque partition. Vérifiez si la partition devrait être montée automatiquement et positionnez l'option Automount this partition en conséquence.

RDB-Salv tente de régler les valeurs de sorte qu'il en résulte une configuration utile sur le plus de syst`emes possible. Cette configuration est cependant conservative et se traduit par

une dégradation des performances décelable sur beaucoup de systèmes. Vous pouvez changer ce comportement en vérifiant que les valeurs optimum ont été choisies pour MaxTransfer et Mask pour chaque partition. Ces valeurs sont réglées dans la même fenêtre que Automount this partition que vous venez de vérifier.

Cherchez dans le manuel système de votre disque dur les valeurs appropriées si vous n'êtes pas sûr. Si le manuel indique de meilleures valeur elles devraient être changées en conséquence. Vous pouvez ´economiser votre temps et vos efforts en sauvant ces options dans les param`etres d'outil de RDB-Salv comme cela est décrit dans Section 1.4 [Installation], page 5.

Quand vous avez corrigé toutes les valeurs quittez cette page en utilisant Ok.

Ayant terminé les ajustements pour toutes les partitions, quittez la page de partitionnement en utilisant Ok et cliquez ensuite sur Save Changes to Drive.

Vous pouvez désirez changer quelques valeurs globales qui n'ont pas été changées par RDB-Salv :

- Liste des mauvais blocs
- DriveInit-Code
- $\bullet$  Adresse du contrôleur (HostID)
- Facteur d'entrelacement
- Park-Cylinder
- WritePreComp
- ReducedWrite
- StepRate
- AutoParkSeconds
- Indicateurs : Reselection, LastDisk, LastLun, LastTID, Synchronous

Veuillez vérifier votre manuel système, ainsi que celui de votre disque dur pour savoir comment régler ces valeurs et ce qu'elles signifient !

Si vous changez une quelconque de ces valeurs, veuillez noter que les valeurs pour Cylindres, Têtes, Blocs par piste et Blocs par cylindre, établies par RDB-Salv, ne seront pas détruites. Si ce devait être le cas malgré tout, comme avec HDToolBox où Change Drive Type crée une entrée et Read Configuration est activé, alors vous devez réentrer les valeurs calculées par RDB-Salv manuellement ! RDB-Salv indique ces valeurs sous Paramètres de disque dur pour chaque partition. Les valeurs sont cependant identiques pour toutes les partitions sur le même disque.

Il est recommand´e que vous utilisiez la fonction Read Configuration de HDToolBox (cliquez sur Change Drive Type puis sur Define  $New...$  et Read Configuration) pour obtenir les parm'etres par d´efaut pour votre disque. Vous devez toutefois toujours restaurer les valeurs d´etruites par cette procédure comme cela est décrit plus haut, sinon vos données ne seront toujours pas accessibles en raison d'un RDB défectueux !

Quand vous avez achevé les changements ci-dessus, cliquez sur Save Changes to Drive à nouveau.

Vous pouvez maintenant vous risquer à réamorcer votre Amiga, tout en croisant les doigts...

## 2.7 Lecture

Cette page sert tout d'abord à lire un RDB existant et ses blocs de partition associés mais aussi à localiser des blocs de partition perdus, mais non encore écrasés. Si le système n'a pas été réamorcé, et que les partitions sont toujours montées, après la perte des informations de RDB, alors la liste des périphériques peut aussi être parcourue à la recherche d'informations.

Si vous pouvez toujours voir les données de partitions apparemment perdues, alors il est préférable que vous utilisiez cette page (Lecture) car elle permet de localiser de manière plus pr´ecise les informations concernant vos anciennes partitions. Cependant, il n'est pas rare que Lecture ne puisse pas localiser telle ou telle information. Dans ce cas, vous pouvez toujours vous rabattre sur Réparation.

Pour utiliser cette page, vous devez spécifier — comme cela est décrit dans Sauvegarde — le périphérique et l'unité.

Si vous n'avez pas réamorcé depuis la perte du RDB, (c.à.d. si toutes les partitions sont encore montées) vous pouvez régler la Méthode à Selon liste des périphériques. Sinon, réglez Méthode `a Selon le support.

Si vous désirez également retrouvez les blocs perdus pendant la recherche sur le support, activez l'option Récupérer les blocs perdus. Si vous désirez seulement voir le RDB et les blocs de partition associés actuels, désactivez Récupérer les blocs perdus.

Si Récupérer les blocs perdus est activé, même l'espace après le RDB et les blocs de gestion associés sera parcouru à la recherche d'anciennes informations de  $RDB$  — et si besoin est, le disque tout entier. Ceci permet aussi de localiser des copies de sauvegarde de RDB parmi les informations de partitionnement perdues ; des copies de sauvegarde qui auraient été stockées sur le disque dur en dépit des recommandations.

Cliquez sur Commencer. Le RDB et les blocs de partitions disponibles seront retrouvés et affichés très rapidement. Si vous avez sélectionné Récupérer les blocs perdus, alors une requête apparaˆit avant que commence l'examen pour vous rappeler que vous pouvez annuler l'opération après environ une minute si votre intention était seulement de rechercher les informations de RDB perdus, puisque elles se trouvent toujours au début du disque dur.

Le panneau de gauche montre toutes les informations en texte grisé, à mesure qu'elles sont localisées. Si l'examen est interrompu, toutes les informations trouvées jusqu'alors seront affichées en texte normal.

Vous pouvez sélectionner n'importe quel élément trouvé, une fois l'examen terminé, afin de lire dans le panneau de droite les détails concernant cet élément. Les blocs perdus peuvent désormais être ajouté au RDSK — comme cela est décrit dans éparation/Lecture-snt [Réparation/Lecture], page éparation/Lecture-pg — en utilisant l'option de menu Ajouter au RDSK dans le menu Réparation/Lecture.

Note : Si l'ajout de partitions conduit à un chevauchement dans le RDSK, alors certains programmes de préparation seront terriblement perturbés ! Faites attention !

## 3 Description des principaux menus

Jusqu'à maintenant, seules certaines options de menu ont été décrites. Ce chapitre décrit toutes les options de menu en détail.

## 3.1 Le menu Projet

Le menu Projet obligatoire de RDB-Salv n'offre que deux options :

## 3.1.1  $\AA$  propos...

S'electionner cette option appelle une requête qui fournit des détails sur la version du programme et le Copyright. Si vous soumettez un rapport de bogue, alors le numéro de version précis, tel qu'il est montré ici, doit être inclus. Si vous ommettez le numéro de version, il ne sera pas possible d'identifier la cause du problème.

### 3.1.2 Quitter

Cette option de menu termine RDB-Salv immédiatement. Aucune confirmation n'est nécessaire ou proposée.

### 3.2 Le menu Réglages

Le menu Réglages vous permet de charger, sauver et fixer les réglages par défaut de RDB-Salv.

Ces opérations n'auront d'effet que si RDB-Salv a un icône car c'est là que sont stockés les réglages. L'avantage de ceci est que ces valeurs peuvent être réglées de manière externe — ce qui peut être nécessaire dans certain cas (voir Section 1.4 [Installation], page 5).

Si vous avez effacé l'icône, alors les réglages de RDB-Salv ne peuvent y être sauvés. Comme vous aurez alors à démarrer RDB-Salv depuis le Shell, vous pourrez fournir les options sur la ligne de commande.

### 3.2.1 Sauver les réglages

Cette option sauve les valeurs qui sont réglables à l'aide de l'interface utilisateur dans l'icône de RDB-Salv. S'il n'y a pas d'icône, alors un message à cet effet appara^itra.

### 3.2.2 Sauvés précédemment

Récupère les réglages dans les valeurs de l'icône de RDB-Salv. Si l'icône n'existe pas, alors un message à cet effet appara^ıtra.

### 3.2.3 Par défaut

Cette option fixe par défaut les valeurs qui sont réglables à l'aide de l'interface utilisateur. Ce sont des valeurs par défaut raisonnables pour RDB-Salv.

### 3.3 Le menu Réparation/Lecture

Ce menu ne devient accessible que lorsque vous êtes sur les pages  $Réparation$  ou Lecture. Il vous faut aussi avoir terminé avec succès une lecture des informations, ou avoir achevé une tentative de réparation.

### 3.3.1 Sauver les résultats

Il est probable que vous désirez stocker les résultats affichés. Cette option réalise cette fonction, en sauvant les valeurs affichées dans le panneau de droite pour chacune des entrées du panneau de gauche.

Si vous n'avez jamais utilisé cette option auparavant, une requête de fichier appara^itra, vous permettant de sp´ecifier le nom et l'emplacement du fichier.

La requête n'appara $\hat{a}$ tra pas lors des sélections suivantes de cette option. Les données seront  $\acute{e}$ crites directement dans le même fichier, sans l'intervention d'un requête pour demander confirmation.

### 3.3.2 Sauver les résultats sous...

Cette option effectue la même fonction que Sauver les résultats mais présente toujours une requête de fichier pour spécifier le fichier cible.

### 3.3.3 Imprimer les résultats

Ceci procède comme Sauver les résultats à ceci près que les résultats sont imprimés plutôt que sauvés dans un fichier.

### 3.3.4 Sauver toutes les MountLists sous. . .

Si des partitions ont été trouvées ou lues, les informations qui décrivent leur taille, etc, peuvent être écrites sous la forme d'une MountList. Une partition qui a une entrée de MountList peut être montée en utilisant la commande Mount depuis le Shell.

Cette option écrit une entrée de MountList pour toutes les partitions qui ont été trouvées. Si elle est sélectionnée depuis la page Réparation, alors toutes les entrées auront des noms commençant par SALV ou UNUSED puisque le nom d'origine ne peut plus être retrouvé, ayant été stocké dans les blocks de partition, et non dans les partitions elles-mêmes. Si elle est sélectionnée depuis la page Lecture, alors les entrées seront crées avec leur véritable nom.

### 3.3.5 Monter tous les périphériques

Toutes les partitions qui ont été trouvées sont montées. Les noms utilisés pour le montage seront tels que décrit Sauver toutes les MountLists sous....

Toute erreur intervenant pendant le montage d'une partition sera affiché dans une fenêtre de sortie.

La commande Shell Mount doit se trouver dans le répertoire C pour que cette option puisse fonctionner.

### 3.3.6 Sauver la MountList sous. . .

Cette option est utilisée si vous désirez seulement sauver la MountList pour une entrée donnée, et non toutes les entrées. Le nom employé sera tel que décrit dans Sauver toutes les MountLists sous. . ..

### 3.3.7 Monter le périphérique

Utilisez cette option pour monter un périphérique donné, ce qui est souvent nécessaire. Son nom sera tel que décrit dans Sauver toutes les MountLists sous....

Toute erreur intervenant pendant le montage d'une partition sera affiché dans une fenêtre de sortie.

La commande Shell Mount doit se trouver dans le répertoire C pour que cette option puisse fonctionner.

## $3.3.8$  Ecrire le bloc RDSK...

Cette option écrit un nouveau bloc  $RDSK$  — après que vous ayez confirmé cette action dans une requête de sécurité. L'ancien bloc RDSK et les informations associées seront détruites. Cela signifie que vous ne pourrez accéder à aucune des partitions sur le disque ! La plupart de ces informations peuvent être réparées dans la page Lecture en ayant Récupérer les blocs perdus activé et en cliquant sur Commencer.

Cette option est utile pour effacer le contenu des RDB, éventuellement de sorte que vous puissiez le reconstruire étape par étape depuis les partition récupérées et sélectionnées.

Si vous désirez seulement réparer les partitions sélectionnées, alors procédez comme suit :

- 1. Utilisez Réparation pour les partitions requises de sorte qu'elles apparaissent dans la liste de gauche.
- 2. Choisissez l'option Écrire le bloc  $RDSK...$  dans le menu  $Réparation/Lecture.$
- 3. Ensuite, pour chacune des partitions que vous désirez réparer :
	- Sélectionnez la partition dans la liste de gauche.
	- Sélectionnez l'option Ajouter le bloc de partition au RDSK... dans le menu Réparation/Lecture.

### 3.3.9 Sauver comme blocs de RDSK et de partition. . .

Cette option sauvera toutes les informations lues ou réparées sous la forme d'un RDSK et de blocs de partitions. Les données sont écrites sur le disque sélectionnées après que vous ayez confirmé cette action dans la requête de sécurité qui appara^it. Ceci est semblable à ce qui se passe dans HDToolBox, quand Save Changes to Drive est sélectionné.

Si vous choisissez cette option depuis la page de Réparation, alors les partitions seront sauvées sous le nom  $SALV\langle n\rangle$  ou UNUSED $\langle n\rangle$  selon ce le cas, où  $\langle n\rangle$  est un chiffre. Vous verrez alors une requête de sûreté étendue, qui vous laisse une chance pour annuler l'opération, et une possibilité pour sauver les espaces inutilisés en tant que partitions. Les blocs de partition seront écrit pour chaque zone d'espace inutilisé si vous choisissez cette option. Vous devriez alors utiliser immédiatement HDToolBox pour ajuster les valeurs de ces pseudo-partitions.

En théorie, après avoir écrit avec succès le RDSK, vous pouvez réamorcer le système. Il est toutefois grandement recommandé d'ajuster certaines valeurs en utilisant HDToolBox — comme cela est décrit dans éparation-snt [Réparation], page éparation-pg. Ceci est particulièrement important si cette option de menu a été choisie dans la page Réparation.

## 3.3.10 Supprimer le bloc de partition du RDSK. . .

Cette option ne peut être sélectionnée que si vous êtes sur la page de Lecture et qu'une partition valide a été sélectionnée dans le panneau de gauche.

Elle supprime du RDSK la partition sélectionnée après que vous ayez confirmé cette action dans la requête de sécurité. Ceci signifie que les données nécessaires pour monter la partition seront effacées.

La partition n'apparaˆitra pas dans HDToolBox et ne sera pas montée la prochaine fois que l'ordinateur sera amorcé. Vous feriez mieux de savoir ce que vous faites !

### 3.3.11 Ajouter le bloc de partition au RDSK. . .

Cette option n'est disponible que si vous sélectionnez une partition, non encore dans le RDSK, dans la liste du panneau de gauche. Cette partition sera ajoutée au RDSK, après votre confirmation dans la requête de sécurité. Si vous choisissez cette option depuis la page de Lecture, alors le nom d'origine sera utilisé ; sinon le nom  $SALV\langle n\rangle$  ou UNUSED $\langle n\rangle$  sera employé, où  $\langle n \rangle$  est un chiffre.

Comme tous les blocs de partition dans le RDSK doivent avoir le même nombre de secteurs par cylindre, un avertissement apparaˆitra si la partition ajoutée a un nombre de secteurs par cylindre incompatible. Il est possible d'annuler l'opération à ce moment.

## 3.3.12 Ajouter tous les blocs de partition au RDSK. . .

Cette option fonctionne comme Ajouter le bloc de partition au RDSK. . .. Cependant, elle ajoute automatiquement toutes les partitions qui n'existent pas encore dans le RDSK.

Comme avec beaucoup d'autres options, les partitions retrouvées avec Réparation seront nommées SALV<n> ou UNUSED<n>>>>>> où $<\!n\!>$ est un chiffre.

## Annexe A Questions

- $\mathbf{Q}$ : J'obtiens toujours un espace inutilisé qui appara $\hat{ }$ <sup>t</sup> après ma dernière partition une fois que Réparation s'est achevée. Je suis sûr que la dernière partition allait jusqu'au dernier cylindre. Que se passe-t-il ?
- R: Quelques blocs sont souvents perdus après que le disque soit partitionné. Ces blocs se trouvent après le dernier cylindre que vous avez spécifié mais ne remplissent pas un cylindre entier et ne peuvent donc pas être utilisés. RDB-Salv reconna^it que ces blocs peuvent être utilisés pour créer une petite partition, et l'indique en tant que tel. L'existence de cette partition a quelques effets de bord (les experts devraient lire le paragraphe suivant). Il est recommandé de supprimer la partition de la liste en la sélectionnant et en cliquant sur le bouton Supprimer.

Les experts peuvent apprécier cette explication plus précise. Vous pouvez réduire les valeurs de BlocksPerCyl, BlocksPerTrack and Heads de manière drastique afin de pouvoir monter la partition. Ceci a pour effet d'augmenter de manière très importante le nombre de cylindres. Ce qui n'est pas un problème en soi, mais plusieurs outils de préparation *(HDToolBox inclus)* ont des problèmes avec les valeurs trop grandes.

- Q: J'ai l'image d'une disquette stockée dans un fichier de 880 Ko sur mon disque dur en utilisant FMS. Réparation trouve cette image. Qu'est-ce que ça signifie ?
- R: Lisez éparation-snt [Réparation], page éparation-pg.
- Q: Pourquoi les partitions réparées sont-elles toujours appelées SALV<n> ou UNU-SED<n> ? S'il vous plait, faites en sorte que la version suivante choisisse le vrai nom, comme DH0.
- R: Ca n'est simplement pas possible techniquement. Vous avez perdu votre RDB et vos blocs de partition ce qui est malheureusement le seul endroit où les noms de p´eriph´eriques sont stock´es. En cons´equence, la restauration des noms n'est plus posible. Si le nom du périphérique était si important, vous vous en souvenez probablement. N'est-ce pas ?
- Q: Réparation rapporte des paramètres erronés. Je suis absolument sûr que les valeurs étaient différentes auparavant.
- R: Il est tout à fait possible que Réparation retourne des valeurs différentes. Mais ces valeurs ne sont pas n´ecessairement fausses du fait qu'il y a de nombreuses combinaisons qui permettront de monter les partitions. Réparation calcule une d'entre elles. Essayez-la seulement et vous verrez qu'elle fonctionne !
- Q: J'ai constamment une requête me disant qu'un soit disant TD\_GETGEOMETRY ne fonctionne pas. Qu'est-ce que cela signifie ?
- R: Lire Section 1.4 [Installation], page 5.
- Q: Mon ordinateur se plante quand je clique sur Commencer.
- R: Lire Section 1.4 [Installation], page 5. Faites particulièrement attention aux sections sur NOGETGEOMETRY, NOSCSICMD et NONEWSTYLE.
- Q: J'ai réussi à réparer mon disque dur mais il fonctionne beaucoup plus lentement désormais. Que puis-je y faire ?
- R: Vérifiez les valeurs de Mask et MaxTransfer comme cela est décrit dans éparationsnt [Réparation], page éparation-pg et corrigez les valeurs si nécessaire. Un grand nombre de tampons peut aussi augmenter la vitesse.

## Annexe B Ajustement de RDB

La table ci-dessous décrit les ajustements de RDB qui doivent être faits à l'aide de HDToolBox après que vous ayez écrit le RDSK et les blocs de partition. Ajustez chacune des valeurs dans la colonne correspondant à la fonction que vous venez d'utiliser. Des remarques spéciales concernent certaines entrées dans la table. Elles sont indiquées par des nombres entre parenthèses.

Les entrées remplies par un "-" ne doivent pas, en règle générale, être modifiées. Les entrées marquées par "???" peuvent/devraient/doivent être changées. Ceci doit être vérifié individuellement pour chaque cas.

Les chiffres suivants sont des descriptions qui sont trop longues pour figurer directement dans la table :

- (1) Sélectionner  $SCSI$  ou  $XT$  suivant le type de disque.
- (2) Cliquez et confirmer avec Continue.
- (3) Entrez le nombre de cylindres (voir dans le panneau de droite sous Paramètres de disque dur).
- (4) Entrez le nombre de têtes (voir dans le panneau de droite sous Paramètres de disque dur).
- (5) Entrez le nombre de blocs par piste (voir dans le panneau de droite sous Paramètres de disque dur).
- (6) Entrez le nombre de blocs par cylindre (voir dans le panneau de droite sous Paramètres de disque dur).
- (7) Cliquez dessus si un système de fichier est à stocker dans le RDSK.

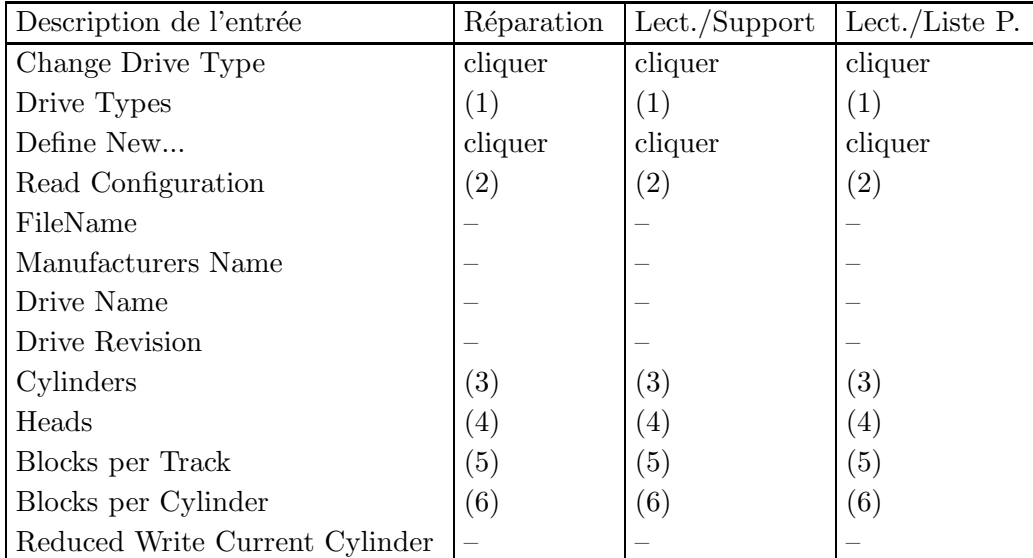

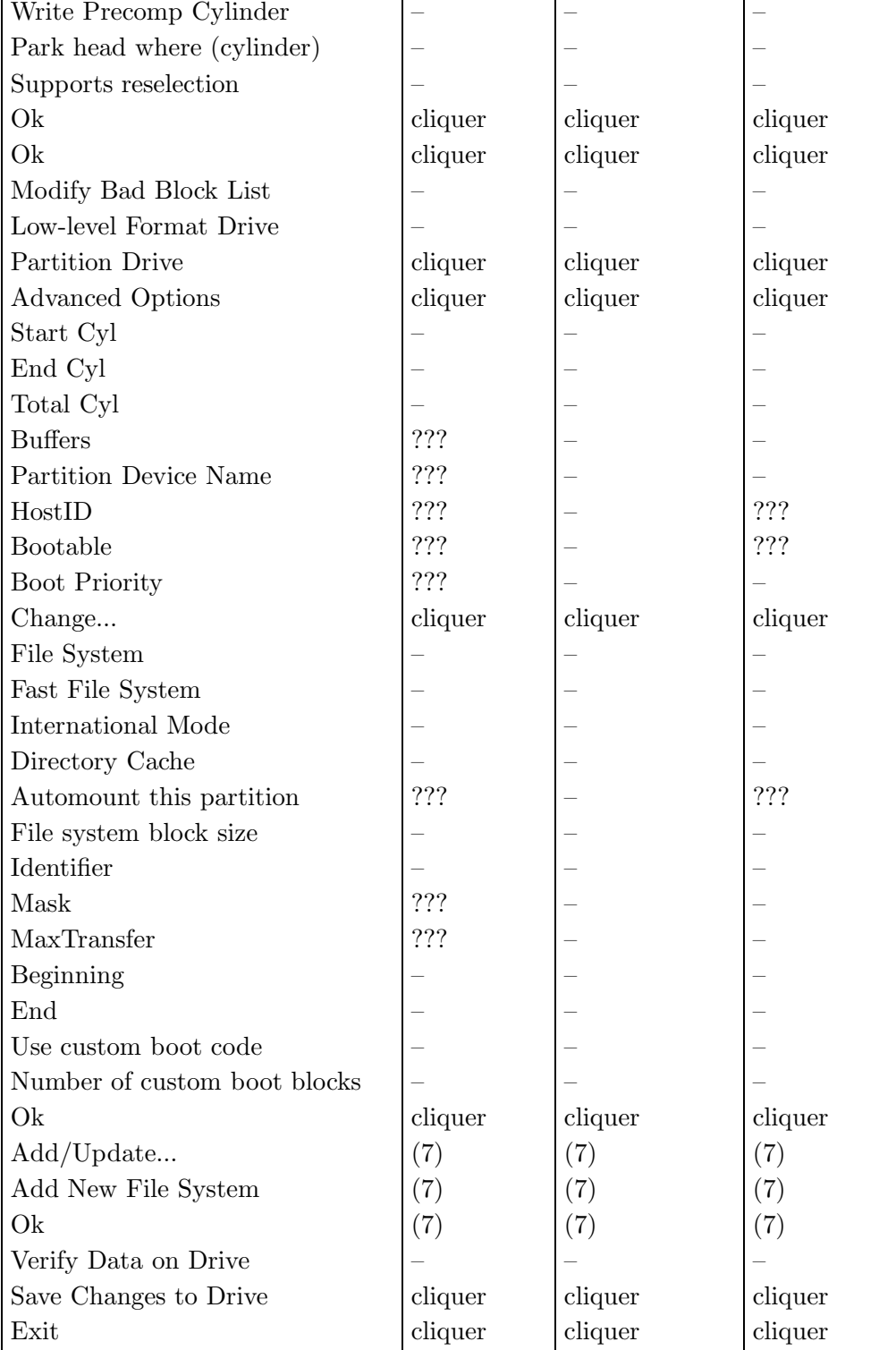

## Annexe C Glossaire

Désolé, pas encore traduit. ;-)

## Annexe D Remerciements

Tout d'abord, un grand merci à tous ceux qui ont bien voulu traduire RDB-Salv dans une autre langue :

#### Bernd Felsche

Pour la traduction du manuel en anglais.

#### Eivind Olsen

Pour la traduction du manuel et du catalogue en norvégien.

#### Francesco Dipietro

Pour la traduction du catalogue en italien.

#### Fredrik Zetterlund

Pour la traduction du manuel en suédois.

#### Johan Roennblom

Pour la traduction du catalogue et de parties du manuel en suédois.

#### Wessel Dankers

Pour la traduction du manuel et du catalogue en néerlandais.

#### Yann-Erick Proy

Pour la traduction du manuel et du catalogue en français.

#### Et à tous les autres

Peut-être que quelques autres traducteurs viendront les rejoindre après que le manuel ait été imprimé. Ces personnes seront citées dans la version suivante.

Et bien entendu, merci à tous ceux qui ont contribué à faire de RDB-Salv un succès. Des remerciements particuliers vont à Christian Krapp et Patrick Ohly qui ont fourni respectivement les routines de défilement et d'enregistrement.

#### Andreas Horneffer

Il fut beta testeur et aida `a corriger des bogues sous V39.

#### Bernhard Möllemann

Qui a reçu presque toutes les beta versions, a passé en revue tous les changements et donné son opinion. Il fut, par ailleurs, un excellent beta testeur et a écrit le premier pilote de périphérique à reconna^itre les commandes du nouveau style, de sorte que je puisse tester l'interface de nouveau style de RDB-Salv.

#### Christian 'cr8y' Krapp

Qui a programmé la jolie routine de défilement ainsi que dessiné l'ambulance et le logo Amiga.

#### Klaus Melchior

Lui aussi fut un bon beta testeur.

#### Markus Illenseer

Qui fit aussi des tests efficaces et relu les manuels allemands et français.

#### Michael-Wolfgang Hohmann

Qui a créé les icônes.

#### Olaf Barthel

Qui fit aussi des beta tests efficaces.

#### Patrick Ohly

Qui a écrit la routine de vérification du numéro d'enregistrement, testé RDB-Salv et écrit des rapports de bogues.

### Reinhard Spisser, Sebastiano Vigna

Tous deux ont contribué en fournissant makeguide pour AMIGA, le programme utilisé pour formatter ce texte. Tous mes remerciements.

### Stefan Schulz

Qui fit des beta tests et fut responsable de s'assurer que ce projet soit effectivement ressucité et n'a pas fini en ramassant la poussière sur une étagère comme il a failli de le faire.

## Index des mots clés

# $\grave{\textbf{A}}$

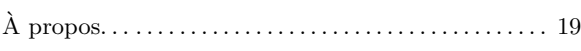

# $\acute{\text{E}}$

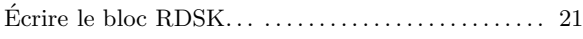

## A

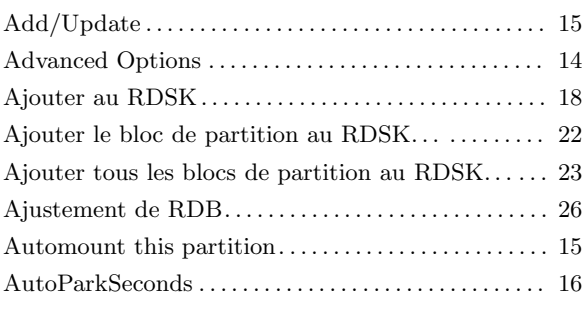

## B

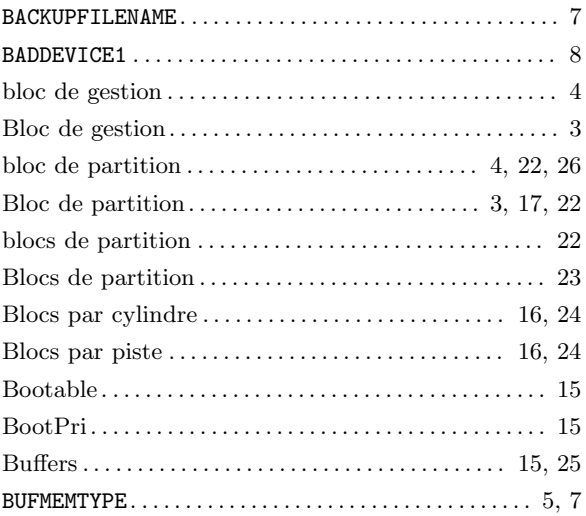

## C

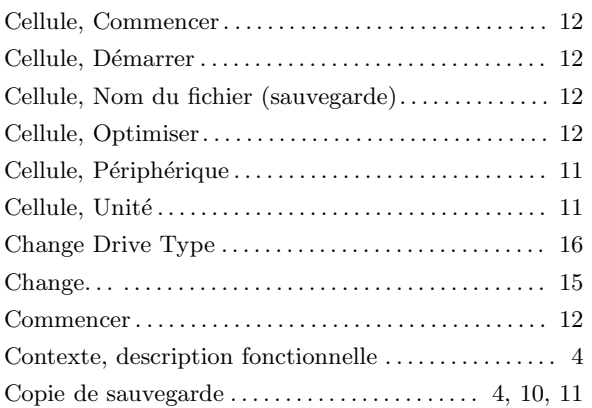

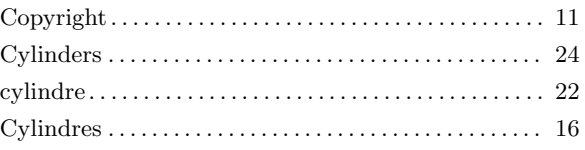

## D

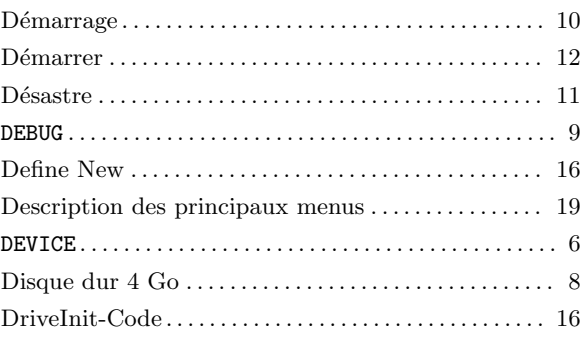

## E

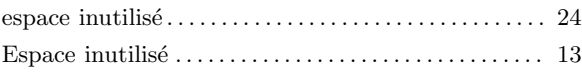

## F

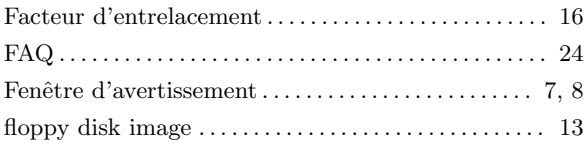

# G

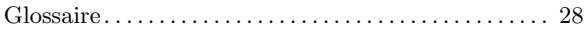

## H

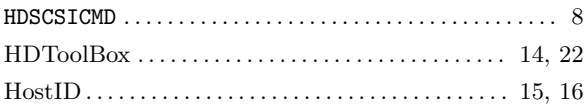

## I

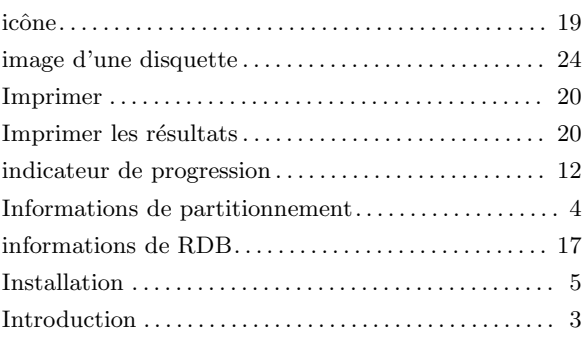

## L

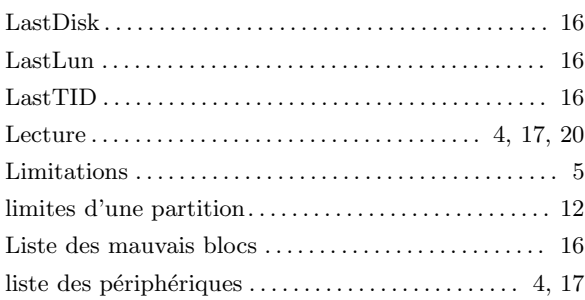

## M

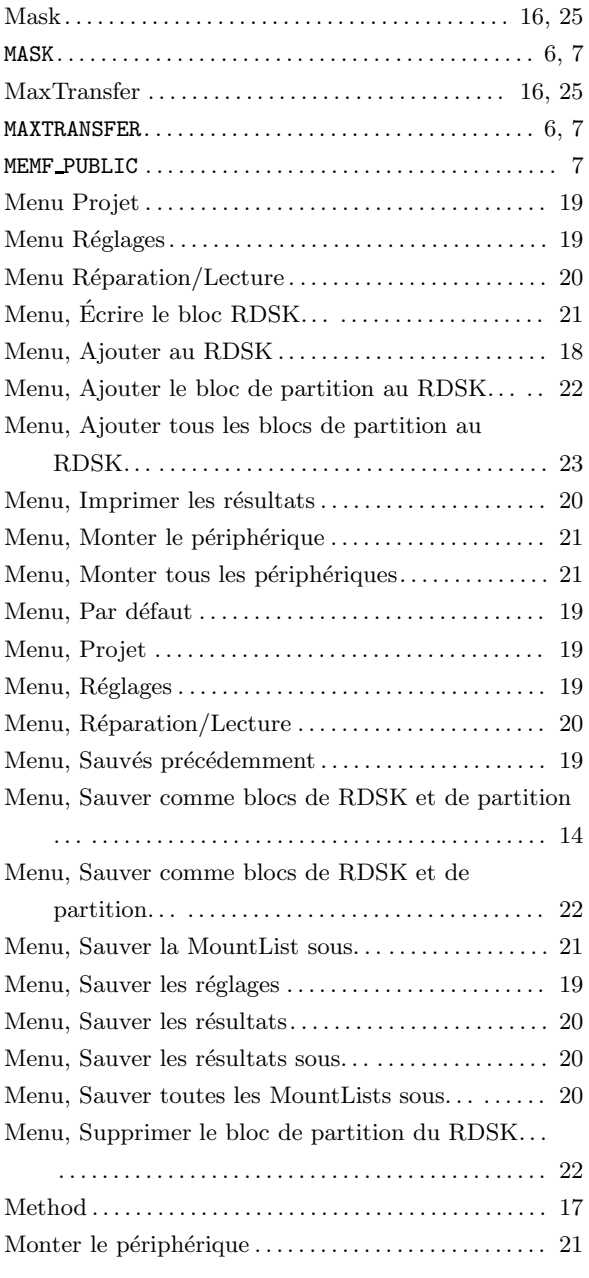

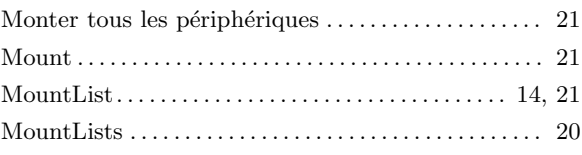

## N

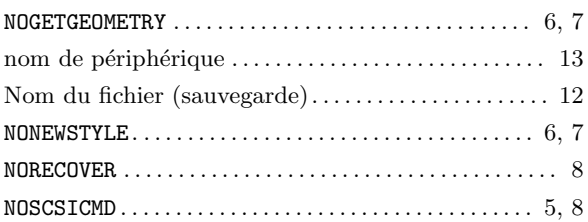

## O

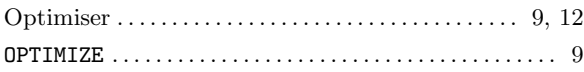

## P

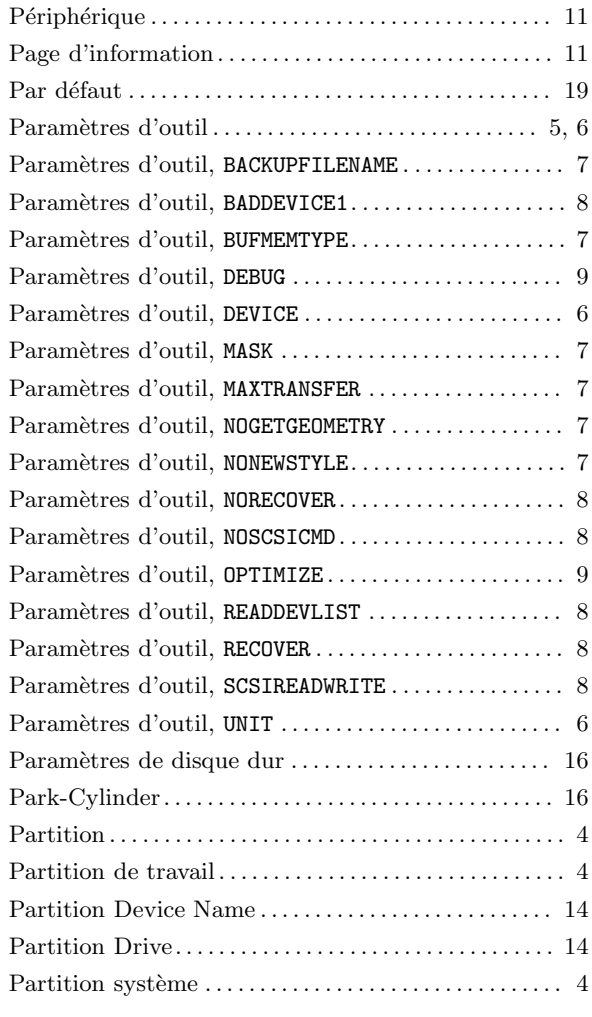

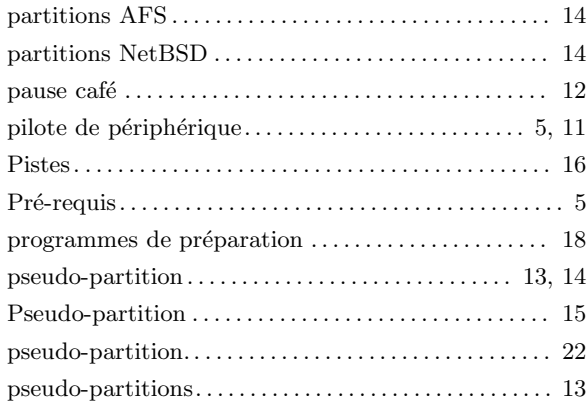

## Q

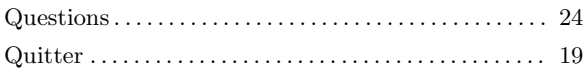

## R

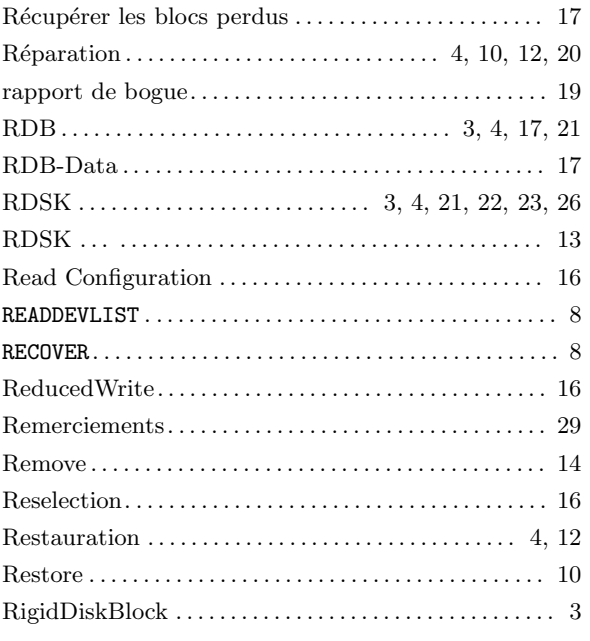

## S

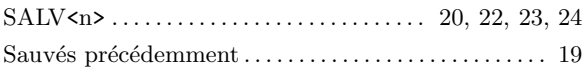

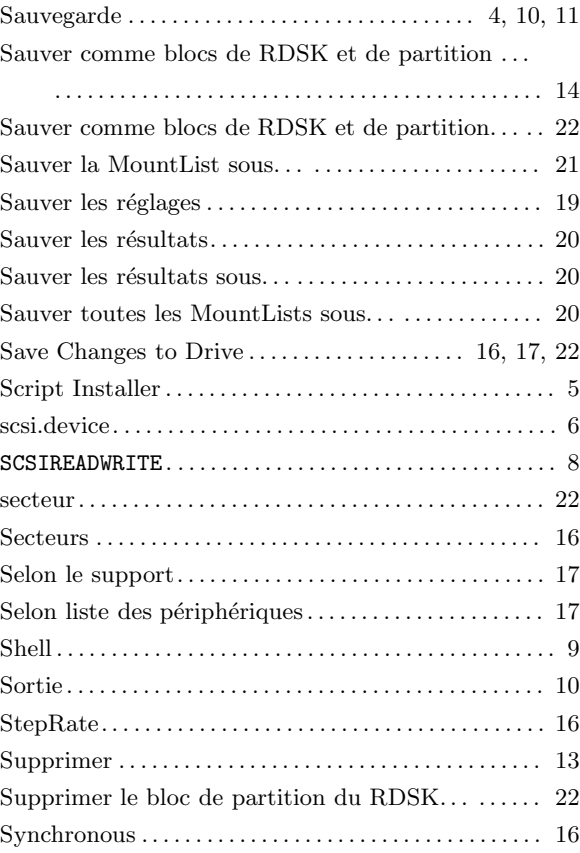

## T

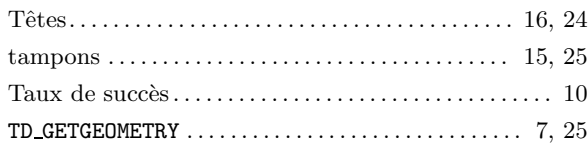

## $\mathbf U$

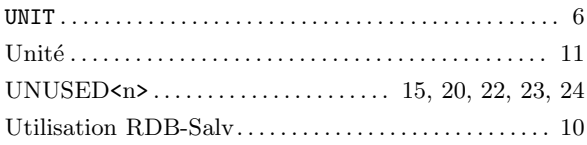

## W

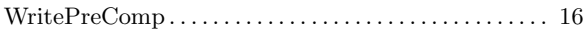